**Manual de Usuario del Sistema Integral de Gestión Registral 2.0**

**Perfil Público.**

# **Índice**

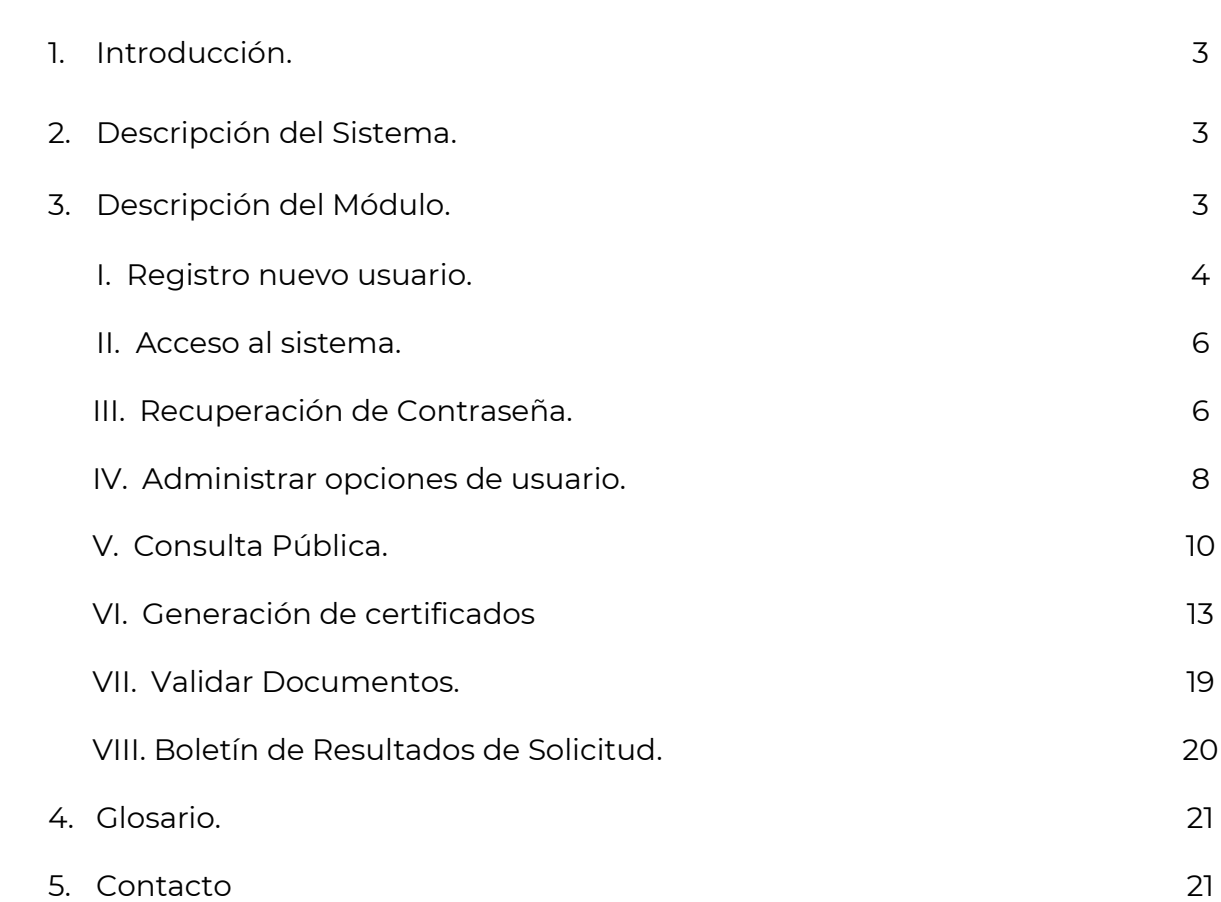

Pág.

## **1. Introducción.**

El Registro Público de Comercio (RPC), a cargo de la Secretaría de Economía (SE), es la institución que se encarga de brindar seguridad y certeza jurídica a través de la publicidad de los actos jurídicos mercantiles, relacionados con los comerciantes y qué conforme a la ley lo requieran, para surtir efectos contra terceros.

El RPC opera de conformidad con el Código de Comercio, a través, de un programa informático, denominado Sistema Integral de Gestión Registral (SIGER), en el que se realiza la captura, almacenamiento, custodia, seguridad, consulta, reproducción, verificación, administración y transmisión de la información del RPC.

El SIGER 2.0, es la nueva versión del programa informático, que resultó de los esfuerzos de la SE para la modernización del RPC, el cual busca:

- Posicionar al Registro Público de Comercio a través de un sólo sistema.
- Eliminar el rezago tecnológico al no depender de equipo de cómputo y software específico, facilitando la operación a todos los usuarios del sistema.
- Crear un sistema modular, por perfil de usuario, amigable, de fácil uso y acceso a la información en tiempo real.
- Permitir la inscripción inmediata de actos (sin calificación registral) reduciendo tiempos de respuesta a los usuarios finales.

Este manual describe el uso del SIGER 2.0, desde la perspectiva del *Perfil Público*, que corresponde a usuarios públicos que se registran directamente en el sistema y pueden realizar consultas y solicitar certificaciones.

#### **2. Descripción del Sistema**

El SIGER 2.0, permite hacer ágil y eficiente la inscripción de Actos Mercantiles a través de un sistema vía WEB, en una sola Base de Datos, impulsando la seguridad jurídica de las transacciones que se realicen, y que las consultas y certificaciones que se soliciten incluyan la información actualizada en tiempo real en el RPC.

#### **3. Descripción del Módulo**

En el SIGER 2.0, cualquier ciudadano, podrá generar su usuario y contraseña para tener acceso al sistema, desde el apartado de "*ACCESO A USUARIOS*".

#### **I. Registro nuevo usuario**

Para crear un nuevo usuario público a través del SIGER 2.0, se deberá dar clic en la opción "*INGRESA*", y seleccionar la opción "*Registrar nuevo usuario*", ubicado en la parte inferior de "*ACCESO A USUARIOS*".

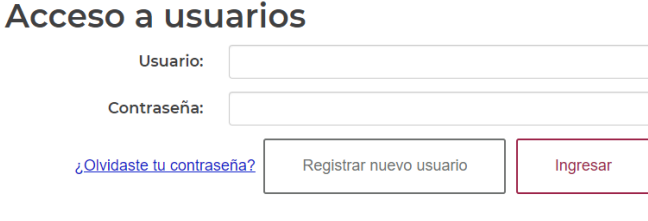

Acceso a usuarios

El SIGER 2.0, mostrará un formulario solicitando la información del ciudadano que solicita el alta, es necesario llenar al menos los campos obligatorios marcados con asterisco.

Cabe aclarar que la contraseña debe tener al menos 8 caracteres, de los cuales deberá incluir al menos una letra mayúscula, un número y un carácter especial (por ejemplo, punto, coma, punto y coma, diagonal, signo de más, signo de menos, paréntesis, o signo de número #).

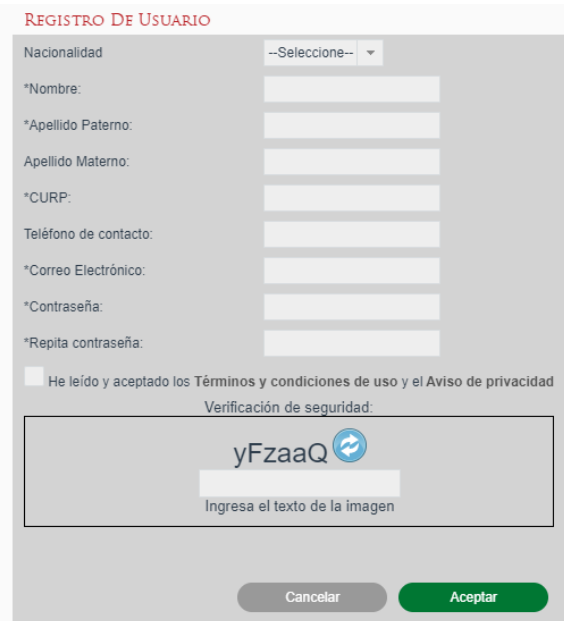

Registro de Usuarios

Se deberán consultar los Términos y Condiciones de uso, dando clic en el link correspondiente y aceptarlos marcando la leyenda "*He leído y aceptado los Términos y condiciones de uso y el Aviso de privacidad*."

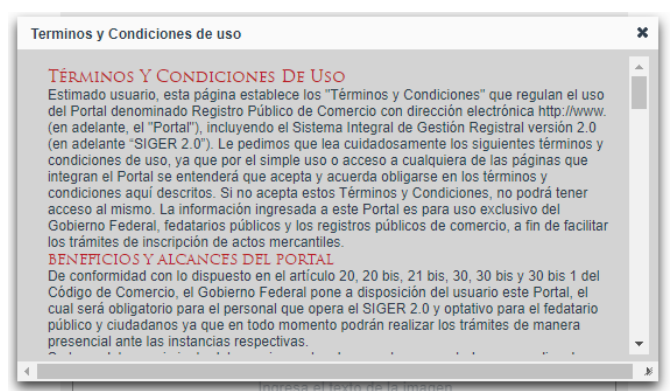

Términos y Condiciones

He leído y aceptado los Términos y condiciones de uso y el Aviso de privacidad Aceptar Términos y Condiciones de uso y el Aviso de privacidad

Como medida de seguridad, el SIGER 2.0, solicita que se capture el número o texto que aparece en la imagen del *captcha,* ubicado en la parte inferior del formulario, para permitir el registro. Una vez capturado se debe dar clic en "*Aceptar*" para finalizar el registro.

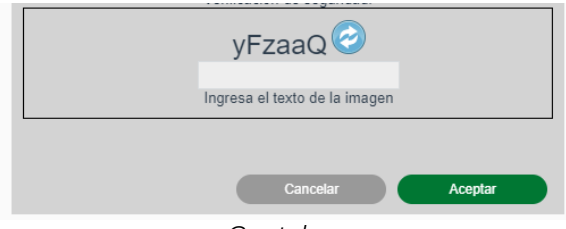

*Captcha*

Una vez aceptado el formulario, el SIGER 2.0, mostrará el mensaje de confirmación y enviará un correo electrónico a la dirección de correo electrónico proporcionada por el usuario.

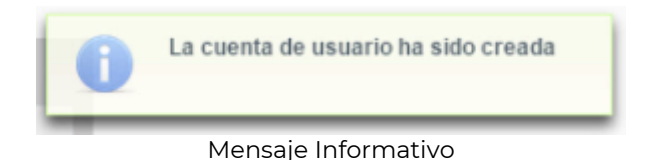

El correo electrónico enviado por el sistema al momento del registro de usuario contiene la información de acceso al sistema (usuario y contraseña), y un link de activación de usuario, al cual se debe dar clic para activar la cuenta.

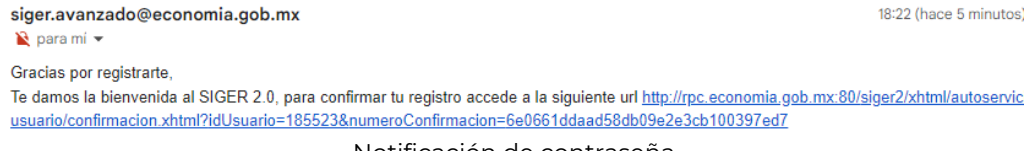

Notificación de contraseña

Al entrar al link de activación del usuario, el SIGER 2.0, mostrará la pantalla de inicio, se debe dar clic en la opción "*Ingresa*", para que el sistema de paso al "*ACCESO A USUARIOS*".

## **II. Acceso al Sistema**

Ingresar el usuario y contraseña en los respectivos campos de la página principal.

El usuario corresponde con el correo electrónico registrado.

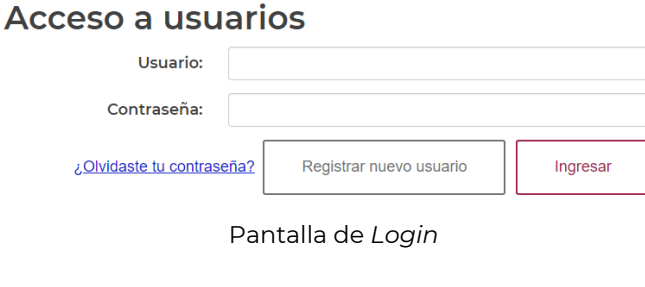

## Acceso a usuarios

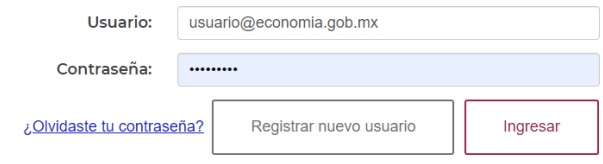

Pantalla de *Login* con datos

Una vez ingresados se da clic en Ingresar para ingresar al sistema.

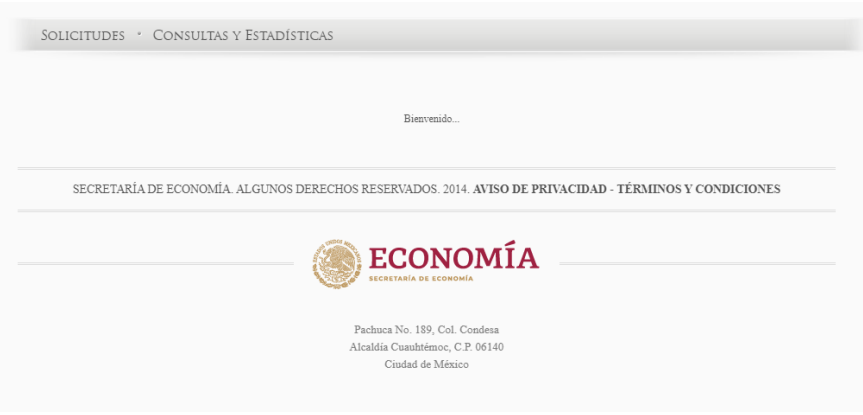

Página de Bienvenida

## **III. Recuperación de Contraseña**

En caso de no recordar la contraseña o que el usuario esté bloqueado, se puede solicitar el restablecimiento de la misma, en la opción "*Ingresa*".

Se debe dar clic en la opción *"¿Olvidaste tu contraseña?*", el SIGER 2.0, desplegará el cuadro para capturar el usuario (correo electrónico previamente registrado).

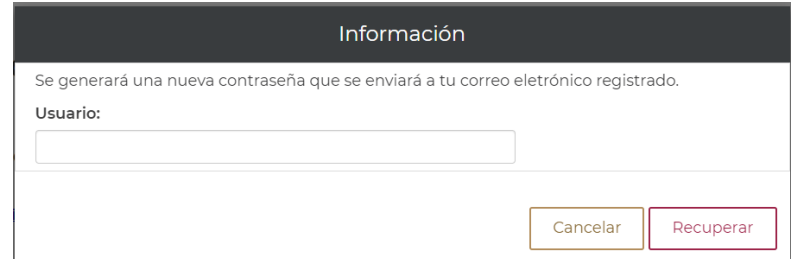

Pantalla Recuperar contraseña

En el apartado de usuario se debe colocar el usuario (correo electrónico previamente registrado), y dar clic en la opción "*Recuperar*". El sistema enviará correo electrónico con la nueva contraseña.

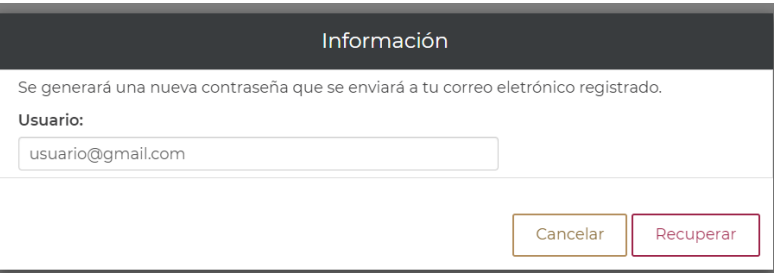

Pantalla Recuperar contraseña correo electrónico

El sistema debe enviar un mensaje indicando que la contraseña ha sido enviada.

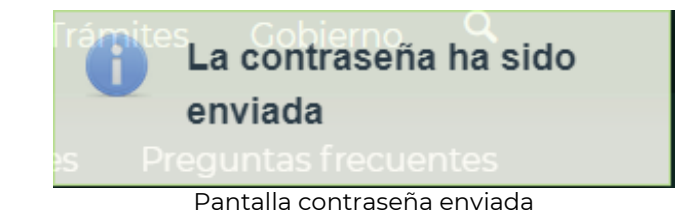

El sistema enviará correo electrónico con la nueva contraseña, este puede llegar a bandeja de entrada, spam o correo no deseado (se recomienda cambiar la contraseña).

SIGER 2.0 - Recuperación de contraseña

siger.avanzado@economia.gob.mx para mí -Estimado usuario, su nueva contraseña es: ng7azotWk8Vf3W Pantalla correo con contraseña

## **IV. Administrar opciones usuario**

El usuario público tiene activos los apartados de "*SOLICITUDES*", "*CONSULTAS Y ESTADÍSTICAS*", así como, las opciones de usuario, estas últimas están disponibles en el nombre del usuario, el cual se encuentra en color rojo.

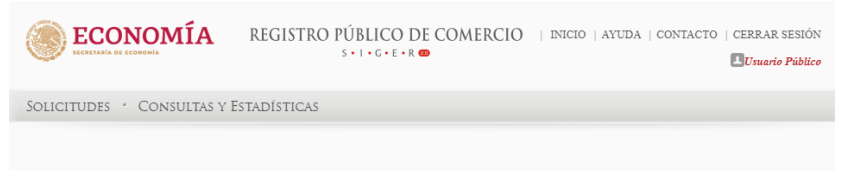

Pantalla usuario público

El usuario público podrá hacer uso de las opciones de usuario al dar clic sobre su nombre, el SIGER 2.0, debe desplegar la pantalla de opciones de usuario.

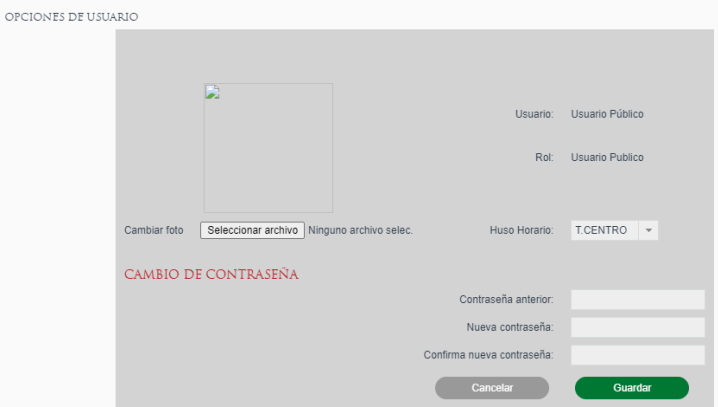

Pantalla Administrar opciones de usuario

Para realizar la selección de la foto, se debe dar clic en la opción "*Seleccionar archivo*", realizar la búsqueda de la imagen y seleccionarla. La imagen no deberá exceder el límite de 500KB

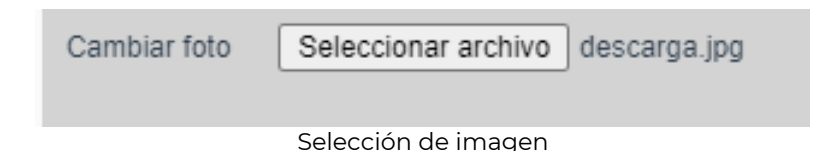

Dar clic en guardar, el SIGER 2.0, debe mostrar la imagen seleccionada.

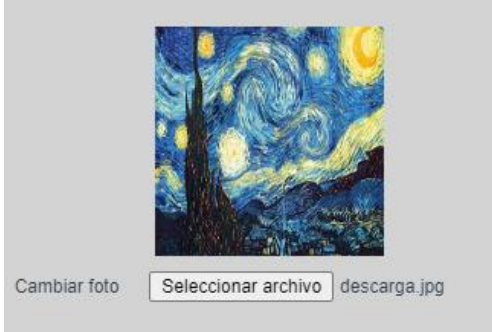

Imagen seleccionada

Para seleccionar el Huso Horario en el cual se mostrarán la fecha y hora, se debe dar clic en el combo Huso Horario y seleccionar la opción correspondiente.

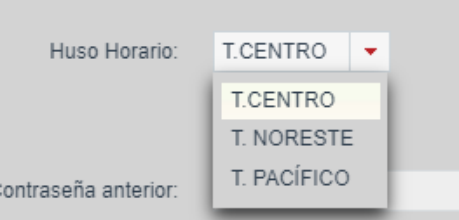

Selección de Huso Horario

Para realizar el cambio de contraseña se deberá capturar la información:

- *Contraseña anterior*
- *Nueva contraseña*
- *Confirma nueva contraseña*

La contraseña debe tener al menos 8 caracteres, de los cuales deberá incluir al menos una letra mayúscula, un número y un carácter especial (por ejemplo, punto, coma, punto y coma, diagonal, signo de más, signo de menos, paréntesis, o signo de número #).

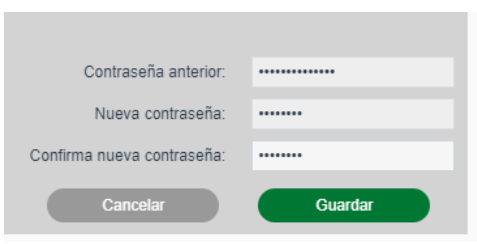

Cambio de contraseña

Una vez ingresada la información, se deberá seleccionar la opción de "*Guardar*", el SIGER 2.0, mostrará la leyenda de que "*La información ha sido guardada*".

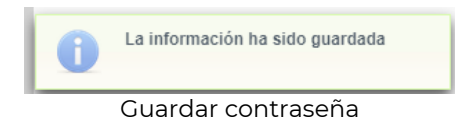

## **V. Consulta Pública**

La consulta pública, se realizará desde la opción "*CONSULTAS Y ESTADÍSTICAS",*  donde se debe elegir *"CONSULTA PÚBLICA".*

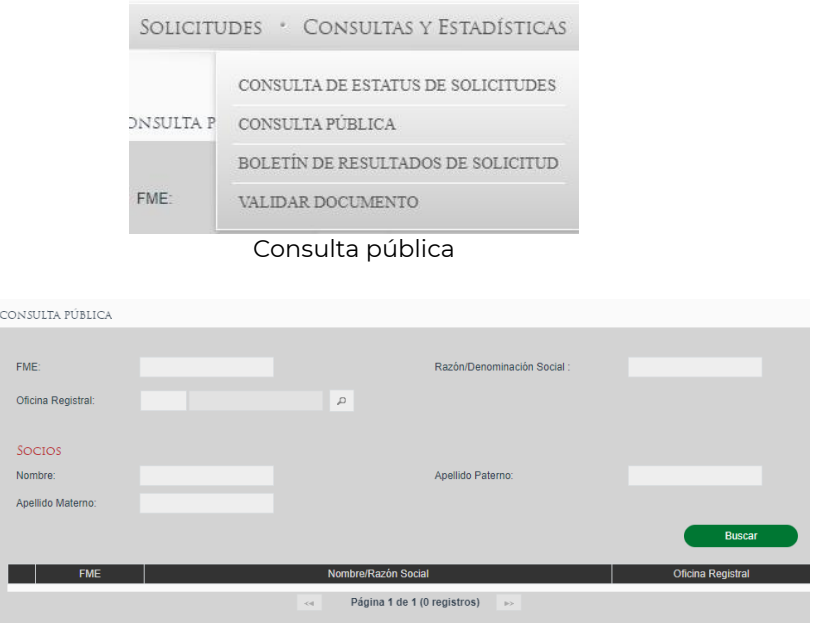

Pantalla consulta pública

Se debe ingresar al menos uno de los datos que permitan identificar el FME y dar clic en la opción "*Buscar*":

- Folio Mercantil Electrónico
- Nombre/Razón social
- Nombre de socio
- Oficina registral

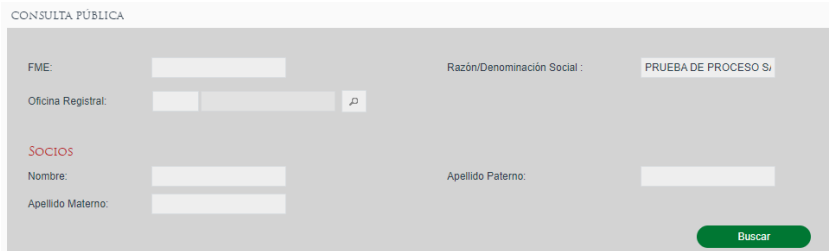

Búsqueda con criterio de consulta pública

El sistema mostrará los datos de FME, denominación o razón social, y el nombre de la oficina registral en la cual se encuentra registrado el folio.

Se debe seleccionar el FME, dando clic en el círculo blanco, el cual se pondrá rojo, para realizar la consulta y dar clic en "*Revisar*".

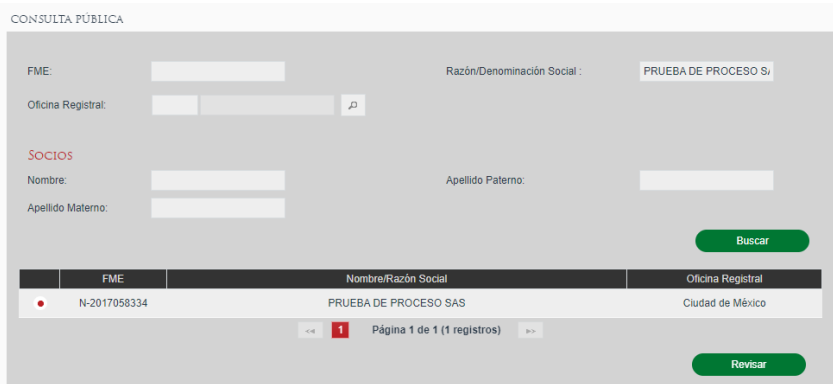

Selección de FME para consulta pública

En caso de requerir pago de derechos, por la consulta (depende de la legislación hacendaria local), el SIGER 2.0, desplegará los campos con el monto y las opciones para abonar el pago.

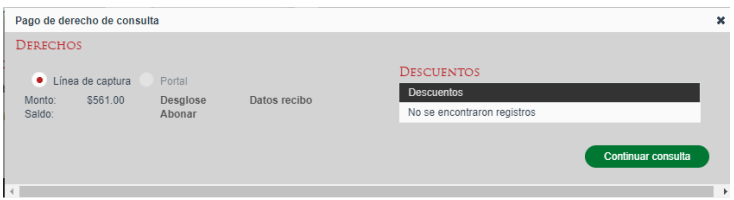

Pago de derechos para consulta pública

El pago de derechos se debe realizar conforme a las reglas de la Entidad Federativa, donde se encuentre inscrito el folio, una vez realizado el pago, se debe subir la información correspondiente a la línea de captura.

Se deberá seleccionar la opción línea de captura y abonar, el SIGER 2.0, desplegará el campo para capturar la información.

| Líneas de captura                                                         |                  |                      |                               |                      |                   |
|---------------------------------------------------------------------------|------------------|----------------------|-------------------------------|----------------------|-------------------|
| Saldo en línea:\$0.00<br>Pago de derechos: \$561.00<br>Diferencia: \$0.00 |                  |                      |                               |                      |                   |
| Fecha de pago                                                             | Línea de captura | Importe              | Concepto                      | Fecha límite de pago |                   |
|                                                                           |                  | No existen registros |                               |                      |                   |
|                                                                           |                  |                      |                               |                      | $\qquad \qquad +$ |
|                                                                           |                  |                      |                               | Cerrar               |                   |
|                                                                           |                  |                      |                               |                      |                   |
|                                                                           |                  |                      |                               |                      |                   |
|                                                                           |                  |                      |                               |                      |                   |
|                                                                           |                  |                      |                               |                      |                   |
|                                                                           | $\sim$ $\sim$    |                      | $\sim$ $\sim$<br>$\mathbf{r}$ |                      |                   |

Abonar pago de derechos

Para agregar una línea de captura, se debe seleccionar el botón con el ícono de

más  $+$  . El SIGER 2.0, debe desplegar el apartado para capturar los datos de la línea de captura.

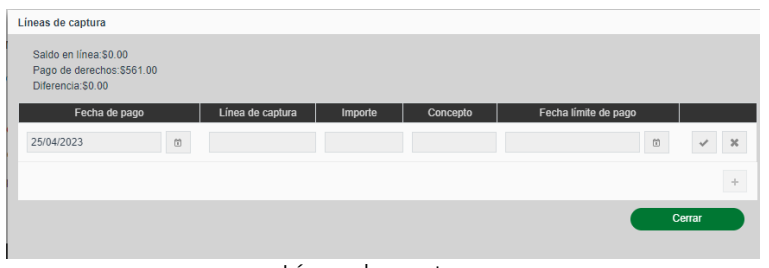

Línea de captura

Una vez capturados los datos requeridos de la línea de captura, para guardar la información, dar clic en el botón con ícono de *visto bueno* volpara aceptar o en el botón con ícono de equis**tes en la para cancelar.** 

| Líneas de captura                                                           |                      |          |                               |                      |                      |
|-----------------------------------------------------------------------------|----------------------|----------|-------------------------------|----------------------|----------------------|
| Saldo en línea \$561.00<br>Pago de derechos: \$561.00<br>Diferencia: \$0.00 |                      |          |                               |                      |                      |
| Fecha de pago                                                               | Línea de captura     | Importe  | Concepto                      | Fecha límite de pago |                      |
| 25/04/2023                                                                  | 00000123456789012345 | \$561.00 | Pago de derechos por consulta |                      | 市                    |
|                                                                             |                      |          |                               |                      | $\ddot{\phantom{1}}$ |
|                                                                             |                      |          |                               |                      | Cerrar               |

Registro de línea de captura

Se debe seleccionar la opción "*Continuar Consulta*".

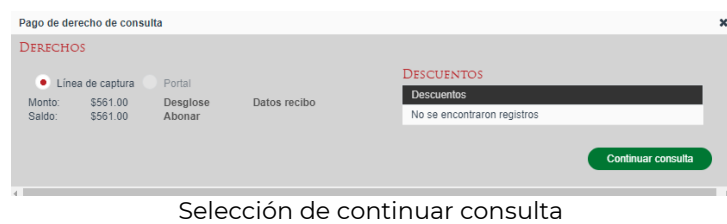

El sistema mostrará la información de la carátula del folio consultado.

| Consulta Pública » REVISAR FME                                 |                                                                     |              |                                 |                                        |                  |                                     |           |
|----------------------------------------------------------------|---------------------------------------------------------------------|--------------|---------------------------------|----------------------------------------|------------------|-------------------------------------|-----------|
| FMF <sup>-</sup>                                               | N-2017058334                                                        |              |                                 | Tipo de persona:                       | <b>Física</b>    | Moral                               |           |
| Nombre / Razón social:                                         | PRUEBA DE PROCESO S/                                                |              |                                 | Antecedente registral:                 |                  |                                     |           |
| Objeto social:                                                 | Bufetes jurídicos                                                   |              |                                 | Régimen jurídico:                      |                  | Sociedad por Acciones Sim           |           |
| Duración de la sociedad:                                       | <b>INDEFINIDA</b>                                                   |              | Giro:                           |                                        |                  |                                     |           |
| Domicilio social:                                              | AV. INSURGENTES SUR 1940. . FLORIDA.<br>ALVARO OBREGON, C. P. 01030 |              |                                 | <b>Entidad Federativa:</b>             | Ciudad de México |                                     |           |
| Nacionalidad:                                                  | Mexicana                                                            |              |                                 | Municipio:                             | Alvaro Obregón   |                                     |           |
| <b>Estatus EMF</b>                                             | Abierto                                                             |              |                                 | Oficina registral:                     | Ciudad de México |                                     |           |
| RFC:                                                           |                                                                     |              |                                 | Fecha de inscripción:                  |                  | 19/07/2017 04:27:05 T.CENTRO        |           |
| Nombre de socios:                                              | VICTOR KARARI ABARCA OROZCO &                                       |              |                                 | CURP <sup>.</sup>                      |                  |                                     |           |
| Forma precodificada                                            | Acto                                                                | <b>NCI</b>   | Fecha de ingreso $\Diamond$     | Fecha de inscripción                   | Número de        | Modalidad                           | Ver PDF   |
|                                                                |                                                                     |              |                                 |                                        | documento        |                                     |           |
| M47 - Constitución de<br>Sociedad por Acciones<br>Simplificada | Constitución de<br>Sociedad por Acciones<br>Simplificada            | 201700138230 | 19/07/2017 04:27:05<br>T.CENTRO | 19/07/2017 04:27:05<br><b>T.CENTRO</b> |                  | Inscripción<br>vía web<br>inmediata | Descargar |
|                                                                |                                                                     | -11<br><<    | Página 1 de 1 (1 registros)     | p>                                     |                  |                                     |           |
|                                                                |                                                                     |              |                                 |                                        | Regresar         |                                     | Continuar |

Detalle de FME por consulta pública

Para visualizar la información de la forma precodificada en formato PDF, se debe seleccionar la forma precodificada dando clic en el círculo blanco, el cual cambiará a color rojo, y dar clic a la opción "*Descargar*".

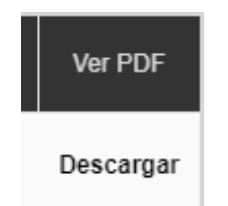

Ver FP en consulta pública

El sistema debe permitir descargar la forma precodificada seleccionada.

| <b>ECONOMÍA</b><br>SECRETARÍA DE ECONOMÍA | Registro Público de<br><b>Comercio</b> | <b>GOBIERNO DE LA</b>     |
|-------------------------------------------|----------------------------------------|---------------------------|
|                                           | Ciudad de México                       | CIUDAD DE MÉXICO          |
| Boleta Inscripción                        |                                        | 201700138230001D          |
|                                           |                                        | Número Único de Documento |
|                                           |                                        |                           |

M47- Constitución de Sociedad por Acciones Simplificada

PDF forma precodificada

## **VI. Generación de certificados**

Para generar un certificado se debe seleccionar la opción de menú *"SOLICITUDES", "CREAR SOLICITUD DE CERTIFICACIÓN*".

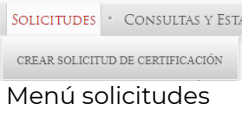

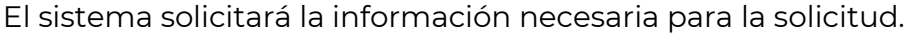

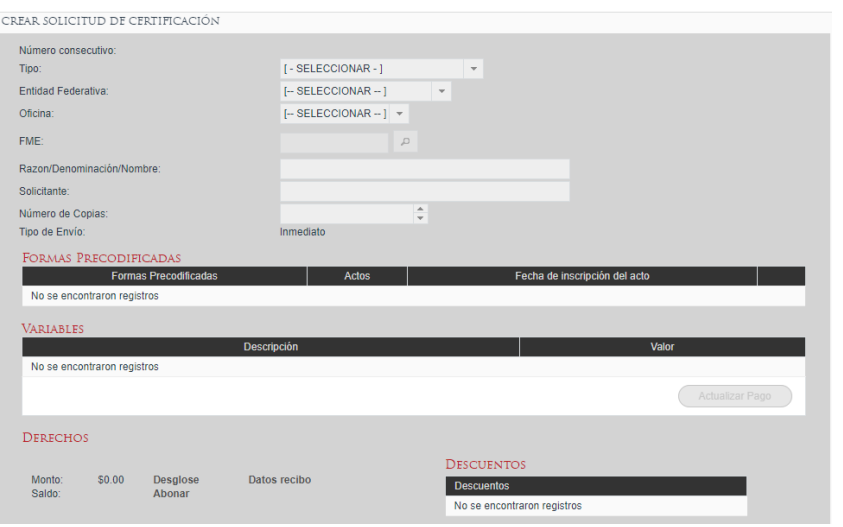

Pantalla crear solicitud de certificación

Se debe colocar la información requerida.

## **a) Seleccionar Tipo de certificado**

Como primer paso se debe seleccionar el tipo de certificado que se va a solicitar:

- **Existencia o inexistencia de gravamen**: Certifica los gravámenes y/o anotaciones que tiene activos el FME o la ausencia de los mismos.
- **Inscripción**: Certifica la inscripción del FME solicitado en la oficina del RPC en la cual se hizo la solicitud.
- **Inscripción con historial registral:** Certificado de inscripción al cual se anexa todos los actos inscritos para el FME solicitado.
- **No inscripción en la oficina registral**: Certifica que en la oficina del RPC no se tiene registro de la empresa con la Denominación/Nombre/Razón social indicada en la solicitud.
- **Copia certificada**: Certifica la inscripción en el RPC de los actos seleccionados en la solicitud.
- **Copia simple**: Genera una copia no certificada de las Formas Precodificadas en las que se registraron los actos indicados en la solicitud.

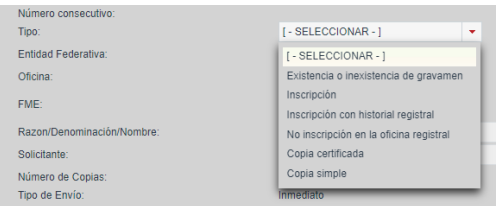

Tipo de certificación

## **b) Entidad federativa y oficina registral**

Seleccionar la entidad federativa y oficina registral en la cual se va a realizar la solicitud de certificación.

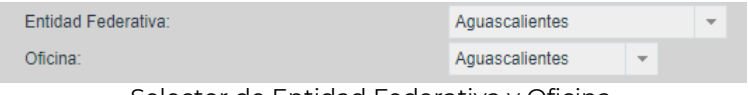

Selector de Entidad Federativa y Oficina

## **c) FME**

Indicar el Folio Mercantil Electrónico (FME) para el cual se desea realizar la certificación y dar clic en la lupa que se encuentra del lado derecho.

Si la certificación solicitada corresponde al tipo *No inscripción en la oficina registral* no se debe indicar el FME.

El sistema mostrará la información relacionada con el número de FME relacionado.

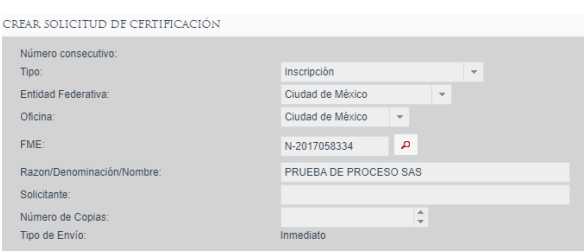

Captura de FME

En caso de no conocer el FME, pero sí la Denominación o Razón social de la empresa para la cual se solicita la certificación, se deberá dar clic en el botón con

ícono de *lupa* , el cual mostrará un cuadro que permite la búsqueda del folio por número o Denominación o Razón social, se debe colocar el dato con el que se cuenta y seleccionar la opción "*Buscar*"

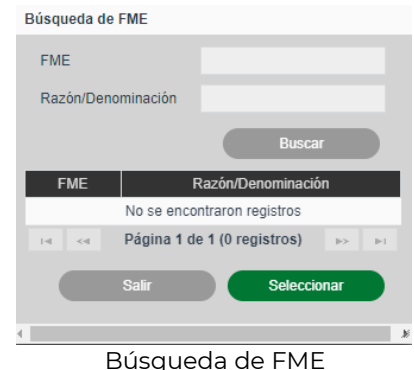

Para elegir la Denominación o Razón Social, de la cual se solicita la certificación, dar clic sobre el FME y en "*Seleccionar*".

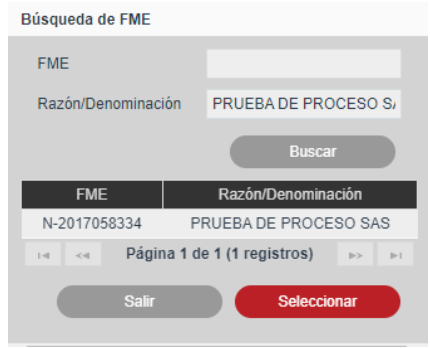

Seleccionar FME

El SIGER 2.0, mostrará la información seleccionada.

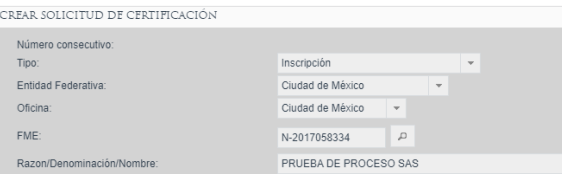

Información del FME seleccionada

#### **d) Razón/Denominación/Nombre**

En caso de solicitar un certificado de *No inscripción en la oficina registral* se deberá especificar la razón social o denominación exacta de la empresa para la cual se solicita el certificado.

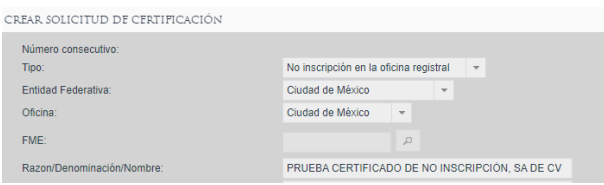

Captura de denominación

#### **e) Solicitante**

Se debe indicar el peticionario de la solicitud en el campo "*Solicitante*

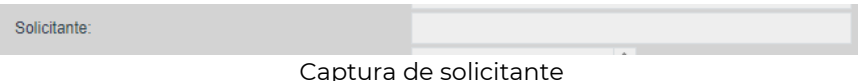

## **f) Número de copias**

Se debe indicar el número de copias que se requiere se generen.

Número de Copias:

Número de copias

 $1\frac{4}{1}$ 

## **g) Actos a certificar**

En la sección "*Formas Precodificadas",* se mostrarán los actos inscritos en FME para el cual se solicita la certificación. Si la certificación solicitada corresponde a una "*Copia simple"* o "*Copia certificada",* se deberán seleccionar los actos de los cuales se desee solicitar copia, dando clic en el cuadro blanco, el cual, una vez seleccionado, mostrará una paloma roja.

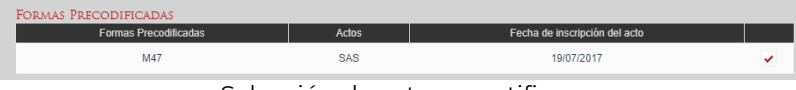

Selección de actos a certificar

## **h) Variables**

Cuando las fórmulas del pago de derechos, requieran alguna información adicional, esto se mostrará en el apartado de variables, en este caso, se deberá ingresar la información que el SIGER 2.0, solicita, y posteriormente dar clic en el botón "*Actualizar pago",* el sistema mostrará el monto a pagar por la solicitud de certificación.

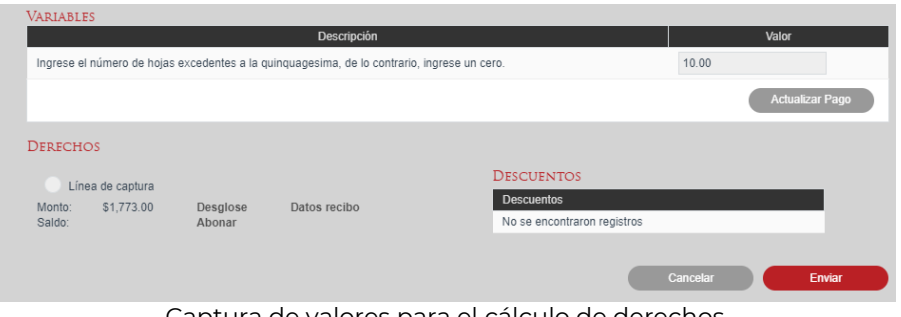

Captura de valores para el cálculo de derechos

## **i) Pago de Derechos**

En caso de requerir pago de derechos, por la certificación solicitada (depende de la legislación hacendaria local), el SIGER 2.0, desplegará los campos con el monto y las opciones para abonar el pago.

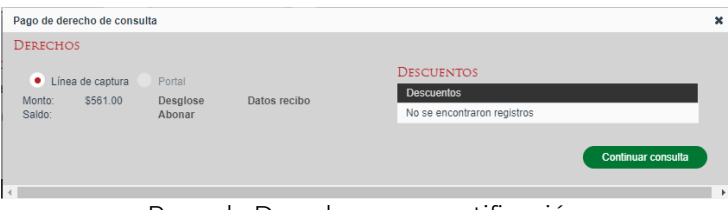

Pago de Derechos para certificación

El pago de derechos se debe realizar conforme a las reglas de la Entidad Federativa, donde se encuentre inscrito el folio, una vez realizado el pago se debe subir la información correspondiente a la línea de captura.

Se debe seleccionar la opción línea de captura y abonar, el SIGER 2.0, desplegará el campo para capturar la información.

| Líneas de captura                                                          |                  |                      |                         |                      |         |
|----------------------------------------------------------------------------|------------------|----------------------|-------------------------|----------------------|---------|
| Saldo en línea: \$0.00<br>Pago de derechos: \$561.00<br>Diferencia: \$0.00 |                  |                      |                         |                      |         |
| Fecha de pago                                                              | Línea de captura | Importe              | Concepto                | Fecha límite de pago |         |
|                                                                            |                  | No existen registros |                         |                      |         |
|                                                                            |                  |                      |                         |                      | $\!+\!$ |
|                                                                            |                  |                      |                         |                      |         |
|                                                                            |                  |                      |                         | Cerrar               |         |
|                                                                            |                  |                      |                         |                      |         |
|                                                                            |                  |                      |                         |                      |         |
|                                                                            |                  |                      |                         |                      |         |
|                                                                            |                  |                      |                         |                      |         |
|                                                                            |                  |                      |                         |                      |         |
|                                                                            |                  |                      | Abonar nago do dorochoc |                      |         |

Abonar pago de derechos

Para agregar una línea de captura, se debe seleccionar el botón con el ícono de más  $+$ . El SIGER 2.0, debe desplegar el apartado para capturar los datos de la línea de captura.

| Líneas de captura                                                          |                  |         |          |                      |        |
|----------------------------------------------------------------------------|------------------|---------|----------|----------------------|--------|
| Saldo en línea: \$0.00<br>Pago de derechos: \$561.00<br>Diferencia: \$0.00 |                  |         |          |                      |        |
| Fecha de pago                                                              | Línea de captura | Importe | Concepto | Fecha límite de pago |        |
| 25/04/2023<br>$\ensuremath{\stackrel{\leftrightarrow}{\Box}}$              |                  |         |          | $\widehat{\Xi}$      | $36$   |
|                                                                            |                  |         |          |                      | ÷      |
|                                                                            |                  |         |          |                      | Cerrar |
|                                                                            | $\sim$           |         |          | $\sim$<br>.          |        |

Línea de captura para consulta pública

Una vez capturados los datos requeridos de la línea de captura, para guardar la información, dar clic en el botón con ícono de *visto bueno* para aceptar o en el botón con ícono de equis<sup>18</sup> para cancelar.

| Líneas de captura                                                            |                      |          |                               |                      |          |
|------------------------------------------------------------------------------|----------------------|----------|-------------------------------|----------------------|----------|
| Saldo en línea: \$561.00<br>Pago de derechos: \$561.00<br>Diferencia: \$0.00 |                      |          |                               |                      |          |
| Fecha de pago                                                                | Línea de captura     | Importe  | Concepto                      | Fecha límite de pago |          |
| 25/04/2023                                                                   | 00000123456789012345 | \$561.00 | Pago de derechos por consulta |                      | <b>ū</b> |
|                                                                              |                      |          |                               |                      | ÷        |
|                                                                              |                      |          |                               |                      | Cerrar   |
|                                                                              |                      |          |                               |                      |          |

Registro de línea de captura

# **j) Enviar**

Una vez introducida toda la información requerida para la solicitud ésta podrá ser enviada mediante el botón "*Enviar",* generando así el certificado solicitado.

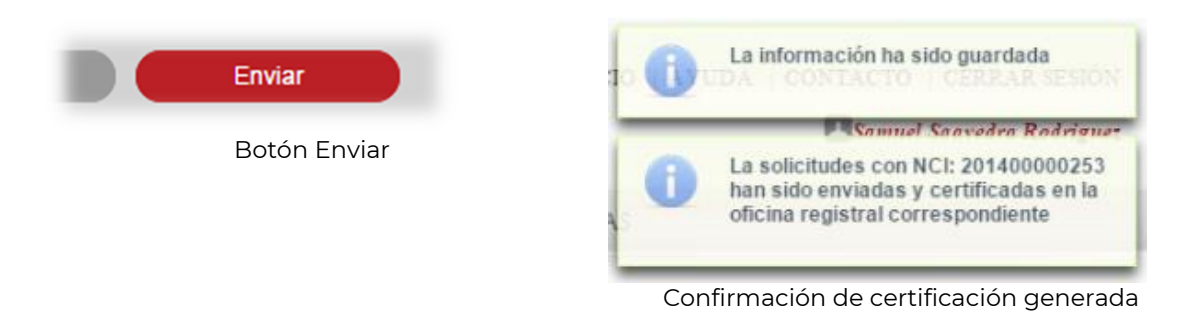

## **k) Por último se puede descargar el certificado generado.**

## **VII. Validar Documentos**

El SIGER 2.0, permite realizar la consulta de un documento generado en el sistema, a través, del número de documento.

La validación de documento se realiza desde la opción de menú: "*CONSULTAS Y ESTADÍSTICAS", en "VALIDAR DOCUMENTO".*

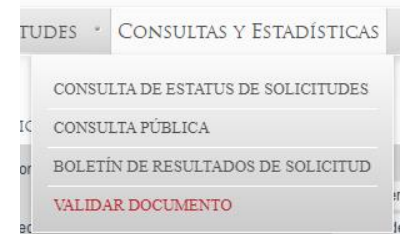

Menú para la validación de documento

El SIGER 2.0, debe desplegar el cuadro de texto para capturar el número de documento, en el cual se debe capturar el número único de documento a validar y seleccionar la opción "*Consultar*".

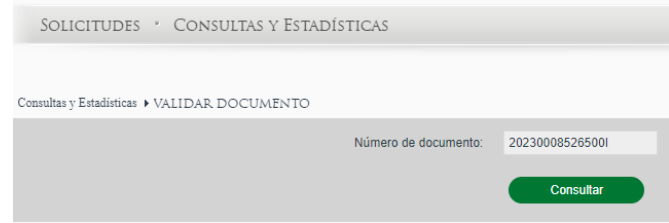

Pantalla de validación de documento

En caso de que la información sea correcta y el documento haya sido generado por el SIGER 2.0, el sistema debe permitir descargar el documento que se valida.

## **VIII. Boletín de Resultados de Solicitud**

Para realizar la consulta del Boletín de Resultados, es mediante la opción *"CONSULTAS Y ESTADÍSTICAS" en "BOLETÍN DE RESULTADOS DE SOLICITUD"*

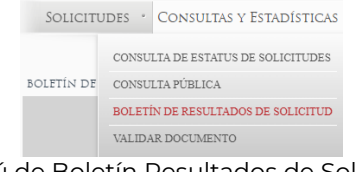

Menú de Boletín Resultados de Solicitud

El SIGER 2.0, mostrará la pantalla de búsqueda del "*BOLETÍN DE RESULTADOS DE SOLICITUD".*

| BOLETÍN DE RESULTADOS DE SOLICITUD |        |                                       |              |                                  |       |        |        |
|------------------------------------|--------|---------------------------------------|--------------|----------------------------------|-------|--------|--------|
| <b>NCI</b>                         |        | <b>Entidad Federativa</b>             |              | Oficina                          | Fecha |        |        |
|                                    | $\Box$ | [- Entidad Federativa -]              | $\mathbf{v}$ | $[-$ Oficina - $]$ $\rightarrow$ |       | $\Box$ | $\Box$ |
|                                    |        |                                       |              |                                  |       |        |        |
|                                    |        | الملممان بممثلهم الملمية والمقمرة وال |              |                                  |       |        |        |

Pantalla de búsqueda

Se deberá ingresar el número de NCI que se quiere consultar, seleccionando el ícono de *lupa* para abrir los resultados de la búsqueda. También se pueden agregar los datos de Entidad Federativa, Oficina Registral y Fecha.

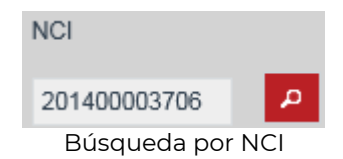

El SIGER 2.0, mostrará los datos encontrados en el Boletín de Resultados de la Solicitud.

## **4. Glosario.**

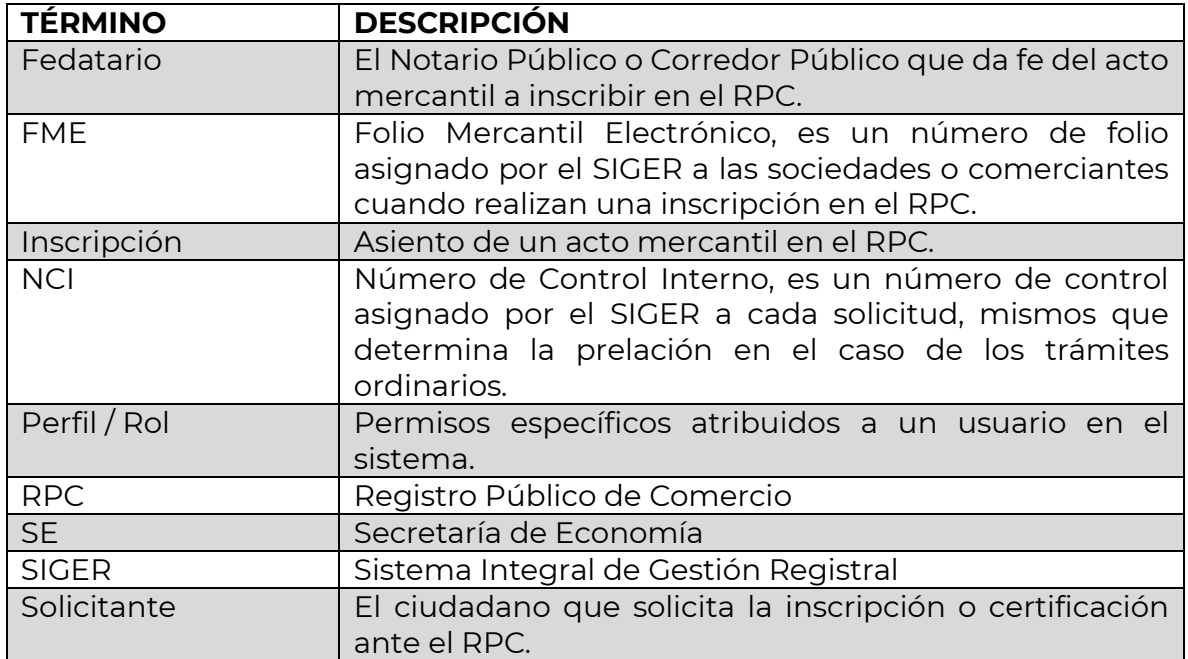

# **5. Contacto.**

Correo electrónico: [siger2.0@economia.gob.mx](mailto:siger2.0@economia.gob.mx) Teléfono: (55) 5229-6100, extensiones 33565, 33553, 33525, 33508, 33590.

Fecha de última actualización: 28 de abril de 2023.